#### **How to Use**

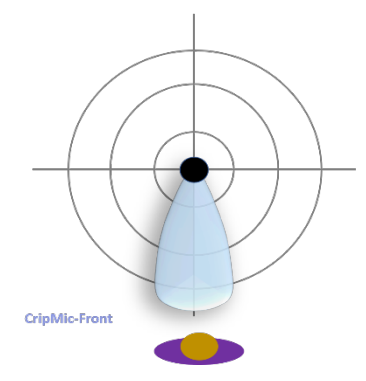

Place the **CrispMic-Front** in front of the designated talker. Connect to a laptop or PC via the USB cable. The CrispMic -Front form s an acoustic beam to enhance the talker's voice , cancel and reduce background noise, and support clear and crisp voice recording and automatic speech recognition in noisy environments .

#### **Features**

- Highly directional microphone
- Supports hands-free and far-field voice captur e
- Outstanding voice quality
- Near perfect speech recognition accuracy at a distance
- Video conferencing at home
- LED indicates beam direction
- Powered by AI and advanced DSP technologies
- Noise cancellation plus reduction in both time and spatial domains
- AGC (automatic gain control)
- Equalization for best voice quality
- Steel base, anti-slip, anti-noise mat
- Supports all videoconferencing apps: Zoom, MS Teams, Webex, Google Meet, etc.
- One key to mute
- Tripod mount on bottom (CrispMic Tripod sold separately)

### **Specifications**

- Model No.: C2M4 -B1D 0A1
- Sound capturing: from front
- Frequency Range: 100 16000 Hz
- Interface: USB 2.0
- USB Cable: About 2 m (6.6 ft)
- LEDs: 16 (2 colors x 8 groups) for beam direction and mute indication
- Microphone sensors: Highly sensitive digital MEM S
- Array Configuration: Circular microphone array
- SNR:  $> 96$  dB at  $1 5$  m (16.4 ft)
- Recommended : within 5 m/16.4 ft
- Dimensions: 6.0 cm (2.4 in) diameter; 1.5 cm (0.6 in) high
- Weight: 91.0 g (3.2 oz)
- Host: PC, Mac, and Raspberry Pi
- Patent No: US RE47,049; RE48,371; 8,861,756; 8,359,195; 9,131,305; 8,606,572; and many others

### **Windows macOS**

- Insert the USB cable into CrispMic and computer. It is ready to use.
- To check: 1. Right click the speaker icon at the bottom right of Windows or click on Control Panel. 2. Click "Sound". 3. Click "Recording". 4. Double click "LCT CrispMic II" 5. select "Levels". 6. Adjust the volume to 100.

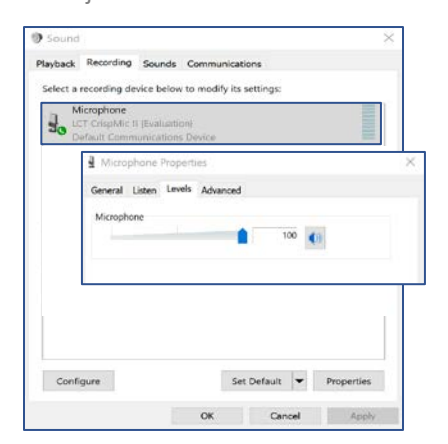

- Insert the USB cable into the CrispMic and computer. It is ready to use.
- To check: 1. Go to "System Preferences > Sound". 2. Under the sound panel, click "Input". 3. Select "LCT CrispMic II". Adjust the volume to maximum.

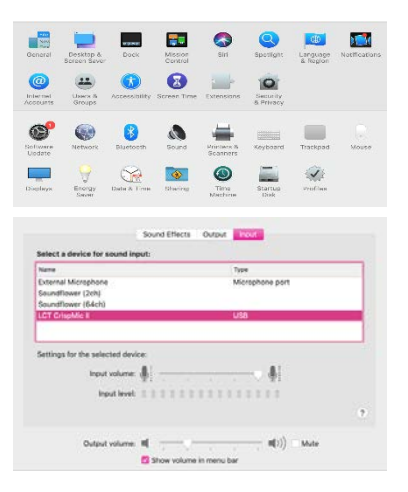

# CrispMic

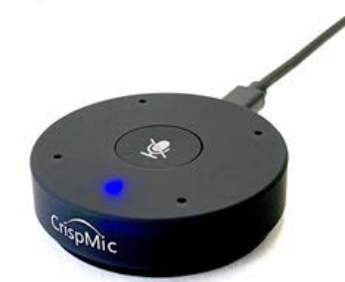

## Model No: C2M4-B1D0A1 CrispMic®-Front

Hands-Free Array Microphone for Dictation and ASR

> Designed in the USA www.crispmic.com